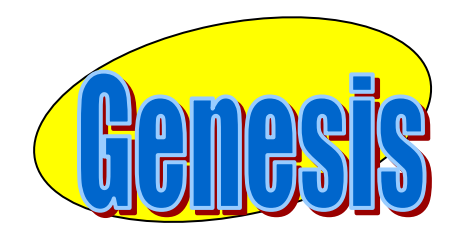

*EDUCATIONAL SERVICES* 

# **Web**

# **Access**

# **User**

# <span id="page-0-0"></span>**Manual**

# **VII. Gradebook**

### **A.** *Weekly Summary of Assignments Screen and Marking Period Averages*

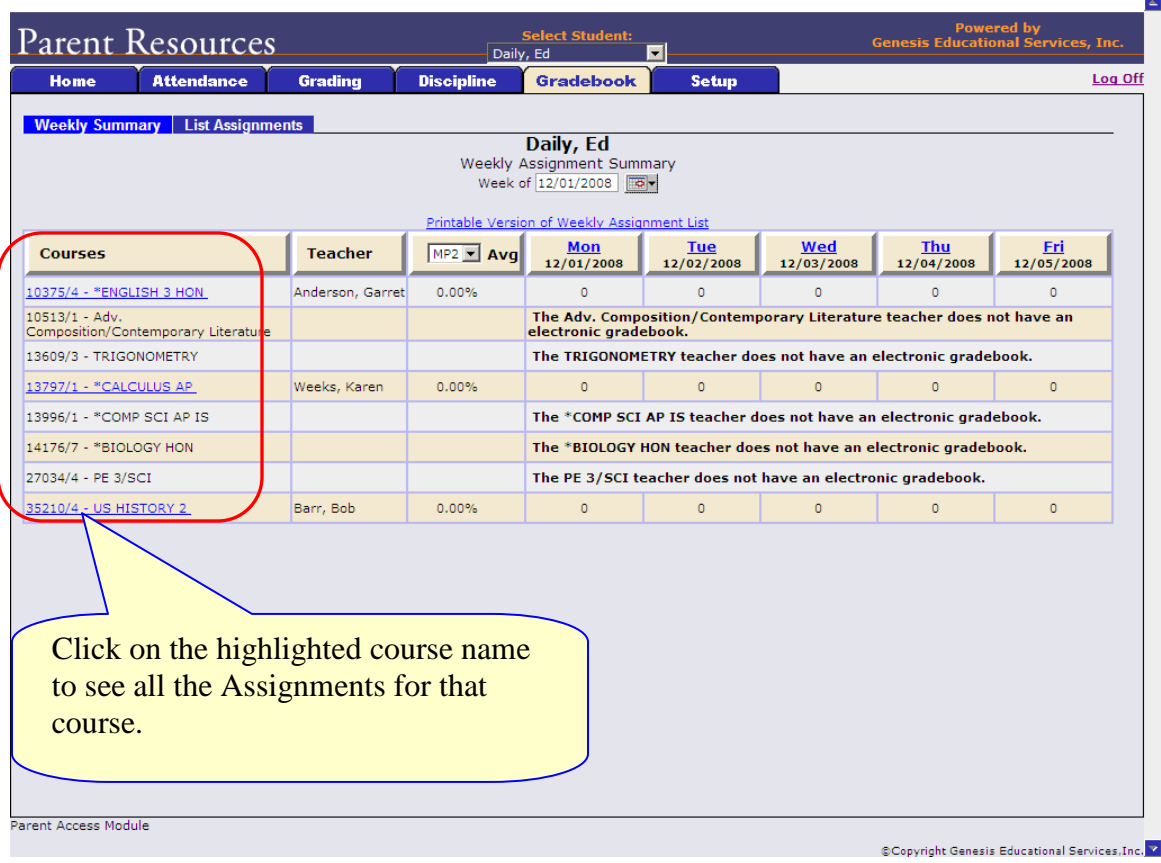

#### **A list of Courses with Assignments by Day of the Current Week**

This screen lists all courses your child is currently taking.

#### **Marking Period Averages for the Courses**

The "Avg" column shows you your student's current Marking Period average – for the current or a previous Marking Period. A 'projected' alpha grade may also appear if your school uses alpha grades.

#### **Viewing all Assignments for One Course**

To see all of the Assignments for one course, click on the highlighted course name. That will take you to the "One Course/All Assignments" screen.

#### **Viewing all Assignments for a Selected Day**

To see all of the Assignments for one *day* (for example, Tuesday), click on the highlighted day name. That will take you to the "One Day/All Assignments" screen.

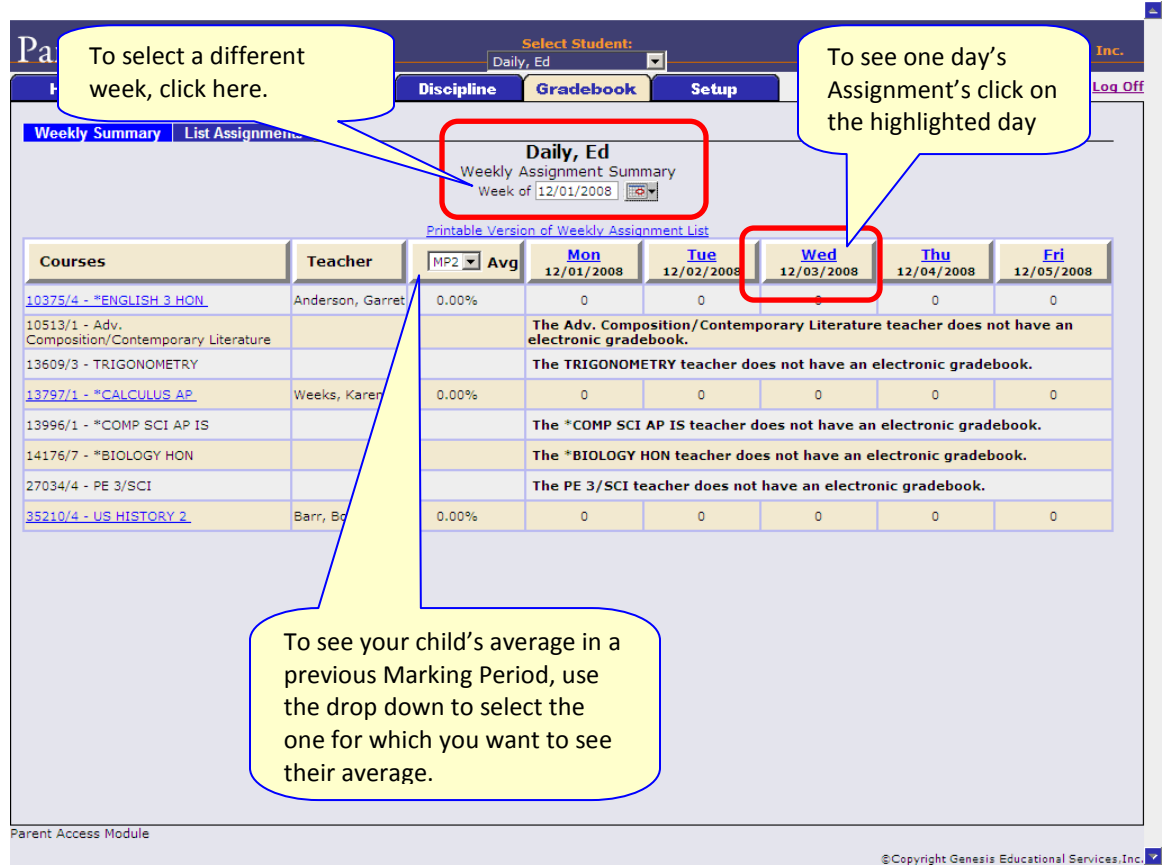

**Figure 2 – GradebookWeekly Summary Screen**

#### **Gradebook Weekly Summary**

This shows you a snap shot of all Assignments that are due for the selected week. You may do the following:

- Select a different week by clicking in the "Week of" field
- See all the Assignments for one course by clicking on the highlighted name of a course in the list
- See all the Assignments for one day by clicking on the highlighted day name
- See your student's marking period averages for either the current Marking Period or a previous Marking Period.

#### **Choosing the Marking Period Average to Display**

The "Avg" column always starts by displaying your student's up-to-date Marking Period average for the current (i.e. ongoing) Marking Period. You can check on their average for a previous Marking Period by using the drop down in the "Avg" column header:

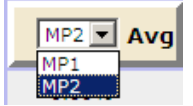

Select the Marking Period and the averages in the column will be updated to show you the averages for that Marking Period. If you tab away from this screen and then return, the averages for the current MP will once again be displayed.

## *List of Assignments Screen*

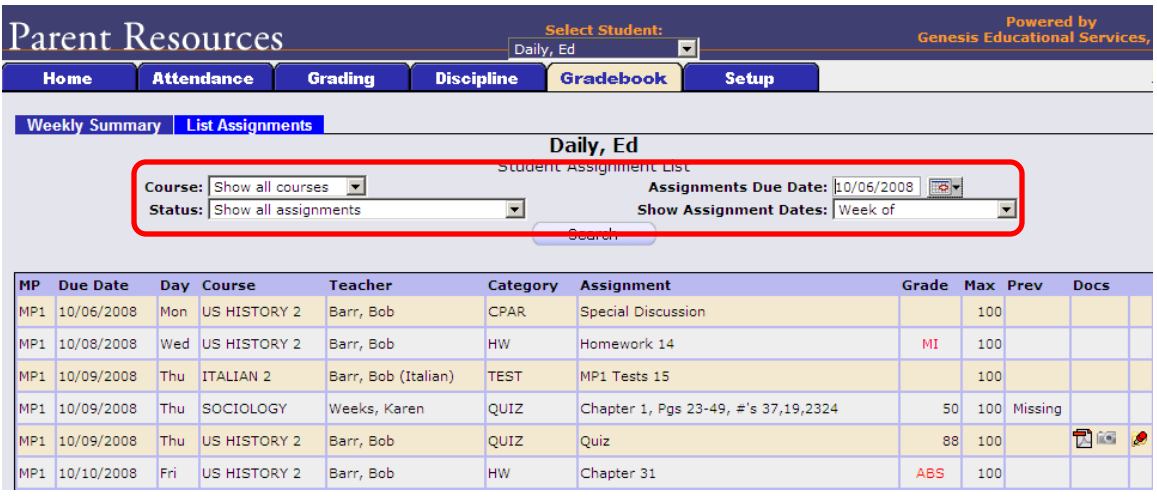

#### **List of Assignments**

This screen will allow you to look at your child's Assignments in multiple ways.

The controls at the top of the screen let you select by the following criteria:

- **Courses** Select one subject or all subjects
- **Status**
	- o Graded Assignments Assignments that have been graded.
	- o Ungraded Assignments Assignments that the teacher has not yet graded.
	- o Incomplete Assignments Assignments the student has partially but not completely finished.
	- o Missed Assignments All assignments the student failed to turn in or do.
	- o Assignments the student has not yet completed because they were absent on the due date. An assignment is marked "Absent" if the student is absent on the day it is due. This option shows all assignments currently marked "Absent".
- **Assignment Due Date** Select one date. This date can be interpreted as the single date you selected *or* as the *week* which contains the date you selected *or* as the *month*.
- **Show Assignment Dates** This lets you choose the time period you wish to view assignments for:
	- o "One day" the Assignments for the date selected in **Assignment Due Date**.
	- o "Week of" the Assignments for the week which contains the date selected in **Assignment Due Date**.
	- o "Month" the Assignments for the *month* which contains the date selected in **Assignment Due Date**.
	- o "MP1" All assignments for Marking Period 1.
	- o "MP2" All assignments for Marking Period 2.
	- o "MP3" All assignments for Marking Period 3.
	- o "MP4" All assignments for Marking Period 4.
	- o "All Assignments" All assignments for the entire duration of the course.

## **B.** *One Day's Assignments*

### **One Day's Assignment**

When you click on a 'day' name you are brought to the "List Assignments" screen with only the one day selected:

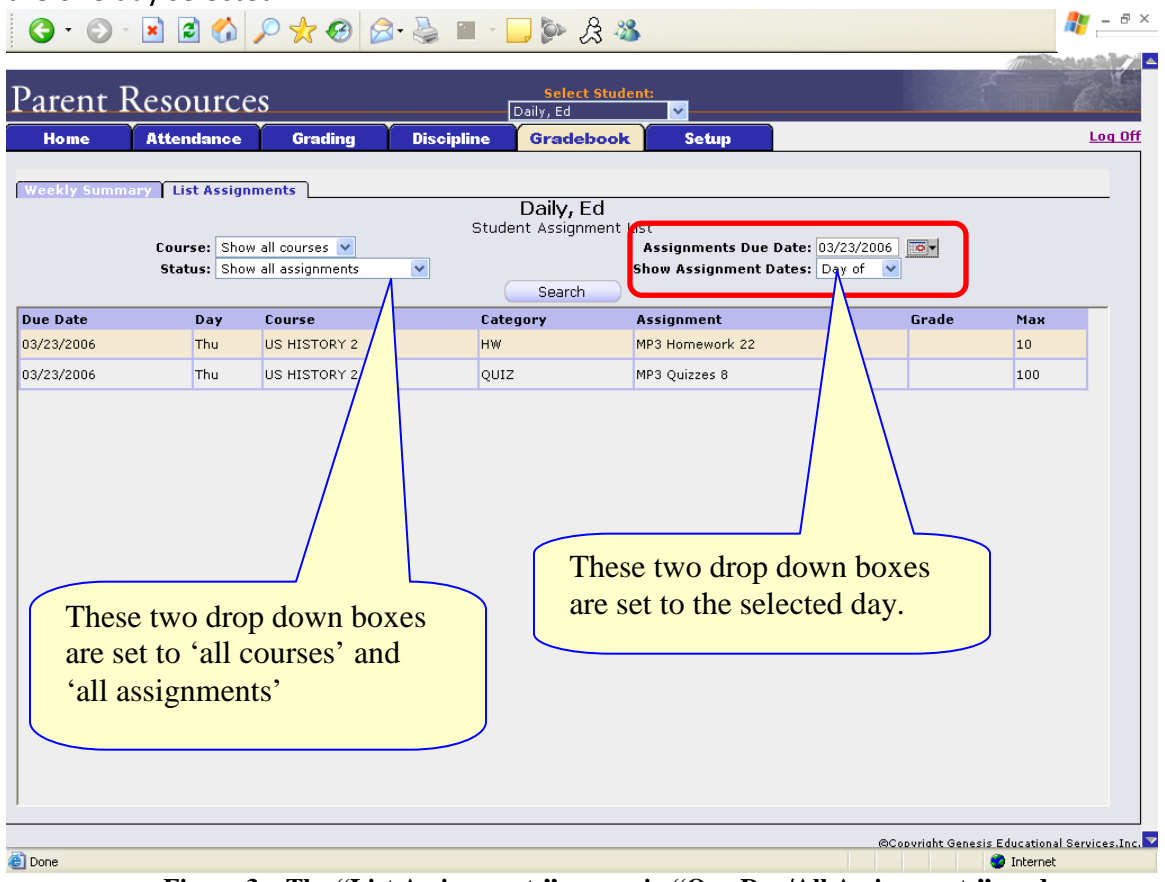

**Figure 3 – The "List Assignments" screen in "One Day/All Assignments" mode**

### **One Day/All Assignments**

If you click on a day name, you come to the "One Day/All Assignments" screen. This is the "List Assignments" screen set for one day, all courses, all assignments.

## **C.** *One Week's Assignments*

#### **Viewing a Week's Assignments**

If you select "Week of" and select any date, you will be shown all assignments for the week containing the selected date. For example, if you select the date "11/21/2008" which happens to be a Friday, you will be shown all assignments for the week Monday, 11/17/2008 through Friday, 11/21/2008.

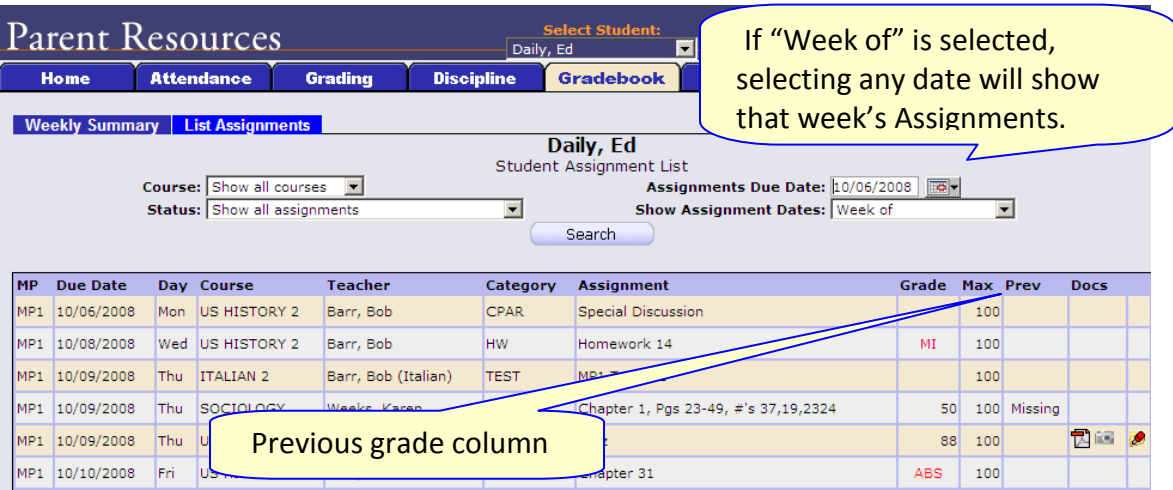

**Figure 4 – A view of the List Assignments screen for 1 week, with the "previous grade" column**

# **D.** *Special Grades and the Previous Grade Column ("Prev")*

Teachers have 4 "special" grades that they can give students for any assignment:

- **Absent** Your child was absent on the date the assignment was due. This means your child has a chance to make up the work: The assignment is not counted until the teacher changes the grade to a regular grade or to **Missing** or **Incomplete.** When a grade of **Absent** is changed to another grade, "Absent" appears in the **Prev**column.
- **Missing** Your child failed to turn in an assignment or take a quiz or a test. When a **Missing** is changed to another grade, Missing appears in the **Prev** column. Missing is the most common special grade. A teacher's comment may accompany a missing.
- **Incomplete**  Your child partially completed an assignment but did not finish it. When Incomplete appears in the **Prev** column, your child has completed the assignment late.
- **Exempt** Your child is not responsible for doing this assignment. It does not count for them. It is unusual for an Exempt to appear in the **Prev** column.

Initially, these special grades appear in the regular **Grade** column (e.g.  $\overline{ABS}$ ). When a teacher gives one of these special grades (e.g.  $ML -$  Missing) and then later changes it to another grade, the original, special grade (i.e. Missing) is displayed in the **Prev** column on the List Assignments screen. Regular grades *never* appear in the **Prev** column – it is only for these special grades.

The teacher cannot clear the "previous grade". It is always displayed to you. You might use this information to help understand why your child may have received their regular grade ("the work was late"). For example, excellent work turned in late often receives a reduced grade.

## **E.** *Viewing Teacher Comments*

#### **Viewing Teacher's Comments**

Teachers can enter comments on your child's performance that can be viewed through the List Assignments screen. *If a teacher has entered a comment on an assignment, please take time to view it.*

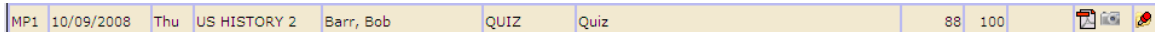

If a pushpin  $\bullet$  icon appears on the far right side of an Assignment line, it means the teacher has entered a comment on the assignment. To read the comment, place your cursor over the  $\bullet$  icon. This will cause the comments to popup in a tooltip box:

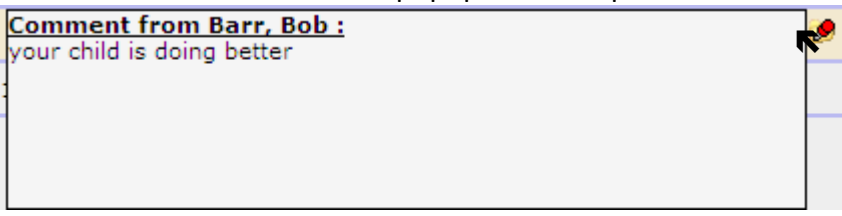

### **F.** *Downloading Attached Documents*

#### **Downloading documents from Teachers**

Teachers can upload documents to assignments so that you can download these at home. The "documents" include such things as MS Word, MS Excel, PDF files, .wmv movies, podcasts and many other types of files. When one or more documents have been uploaded and attached to an assignment, icons identifying the type of each attachment appear in the Docs column on the List Assignment screen.

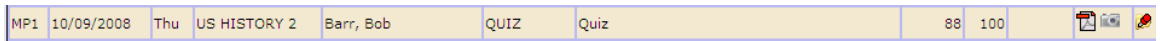

If icons (e.g.  $\mathbb{\overline{B}}^{(n)}$ ) appear in the "Docs" column on the right side of an Assignment line, it means that the teacher has uploaded documents to the assignment and you may download

these. There will be one icon for each document the teacher has attached ( $\frac{1}{\sqrt{2}}$  means there are two documents attached, one attached to each icon). The shape of the icon indicates the kind of file that is attached (e.g.  $\mathbb{\overline{B}}$  indicates a PDF file that requires ADOBE Reader to read). You will need to have installed the right application to view each type of file. $1$ 

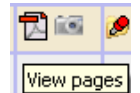

To see the description of an attached document, place your cursor on the icon: View pages

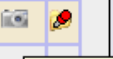

(cursor on PDF icon) **E**View Study\_Guide (cursor on camera icon)

 $1$  While teachers are encouraged to upload files in common formats, such as MS Word, there is no guarantee that you will always have the right application to view an attachment. If you do not, please contact the teacher.